## Scratch on line Iniciación

www.aulatecnologia.com Rosana

Ì

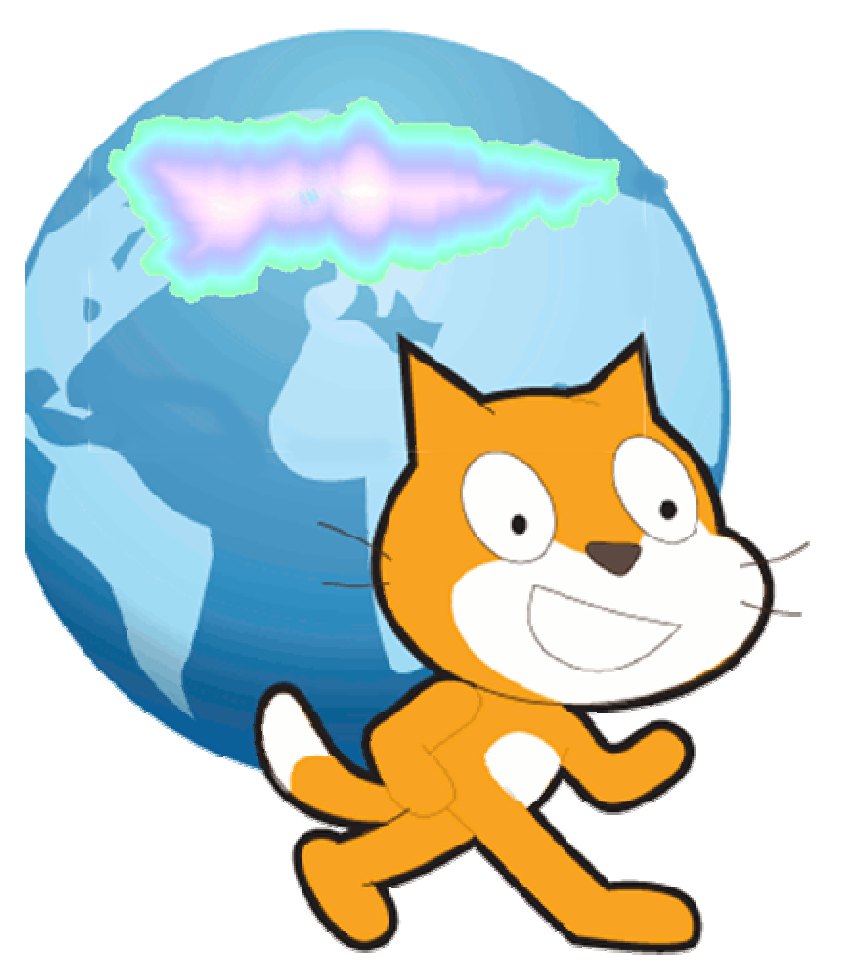

 $\frac{1}{2}$ 

 $\overline{\mathbf{I}}$ i

 $\mathbf{l}$  $\frac{1}{1}$ 

i

 $\frac{1}{1}$ 

 $\frac{1}{1}$ 

 $\overline{\phantom{a}}$ 

 $\overline{\phantom{a}}$ 

 $\overline{\phantom{a}}$ i

i

 $\overline{\phantom{a}}$  $\vdots$ 

 $\frac{1}{1}$ 

i

 $\frac{1}{1}$ 

 $\overline{\phantom{a}}$ 

 $\overline{\mathbf{I}}$ 

 $\overline{\mathbf{I}}$ i

 $\mathbf{I}$ i

i

 $\frac{1}{1}$ 

 $\frac{1}{1}$ 

 $\overline{\mathbf{I}}$ 

 $\mathbf{i}$ i

 $\frac{1}{1}$ 

İ

## **Trabajar con archivos de Scrat on line**

Cuando accedemos a Scratch desde la página web debemos entrar con nuestro nombre de usuario y contraseña.

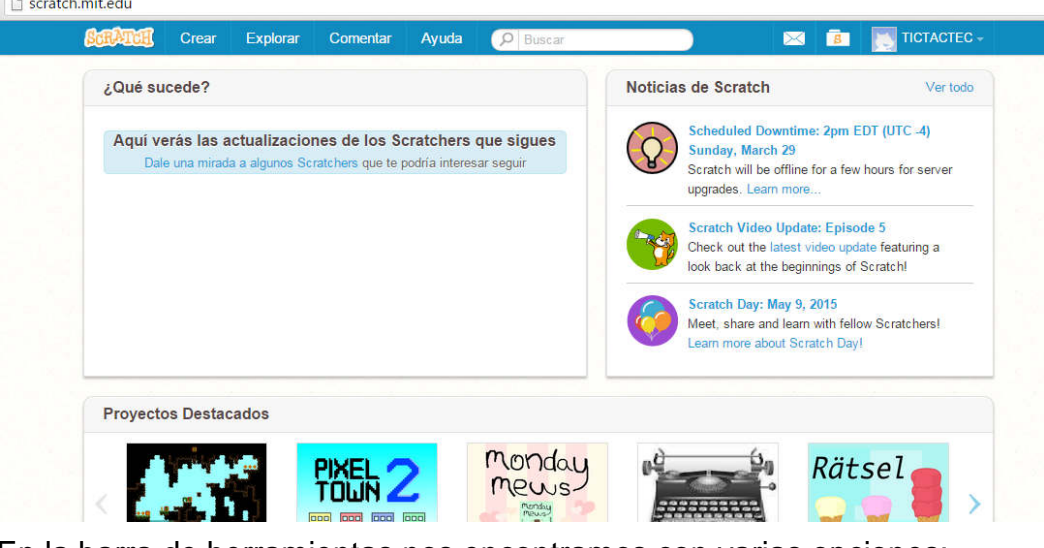

En la barra de herramientas nos encontramos con varias opciones:

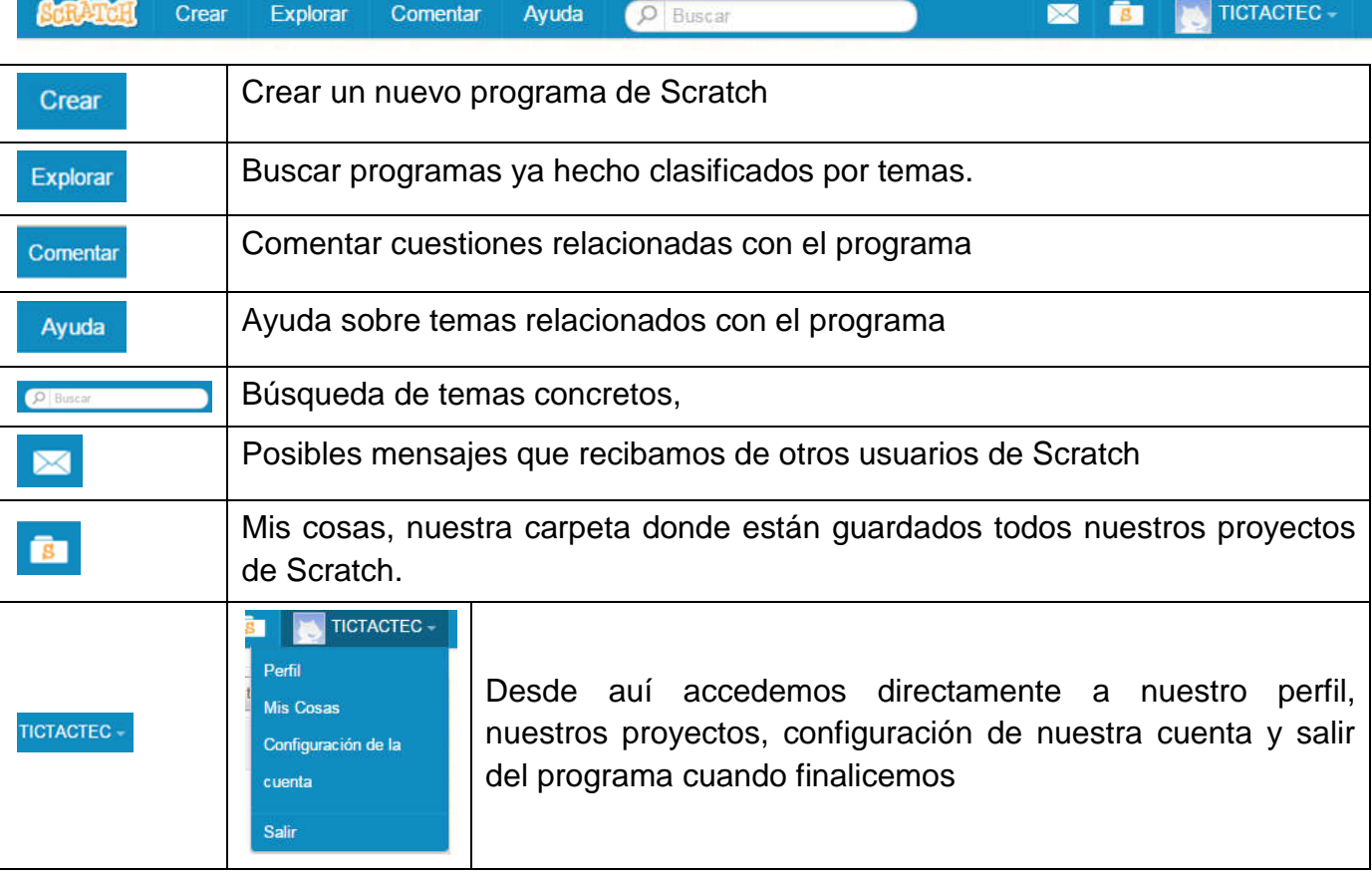

Una de las partes que nos interesa es trabajar con nuestra carpeta (Mis Cosas), aquí se guardan automáticamente todas las actividades que hagamos en Scratch desde nuestra cuenta de usuario.

Por defecto, nuestros trabajos no son visibles para otros usuario a no ser que nosotros establezcamos esta condición a través de **Compartir** Si esta opción no está seleccionada sólo nosotros podremos acceder a ese Scratch.

En mi carpeta vemos los archivos que tengo y cuales están compartidos y cuales no:

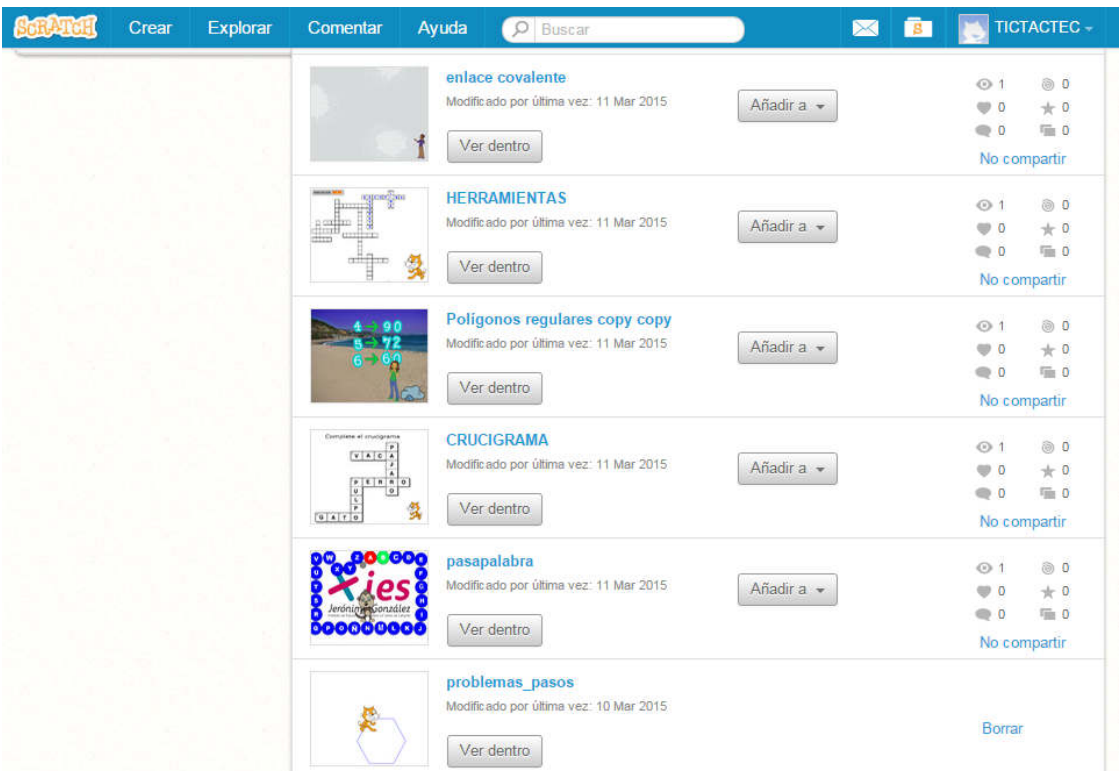

 En aquellos que están compartidos nos aparece diferente infoemación así como la opción de dejar de compartir.

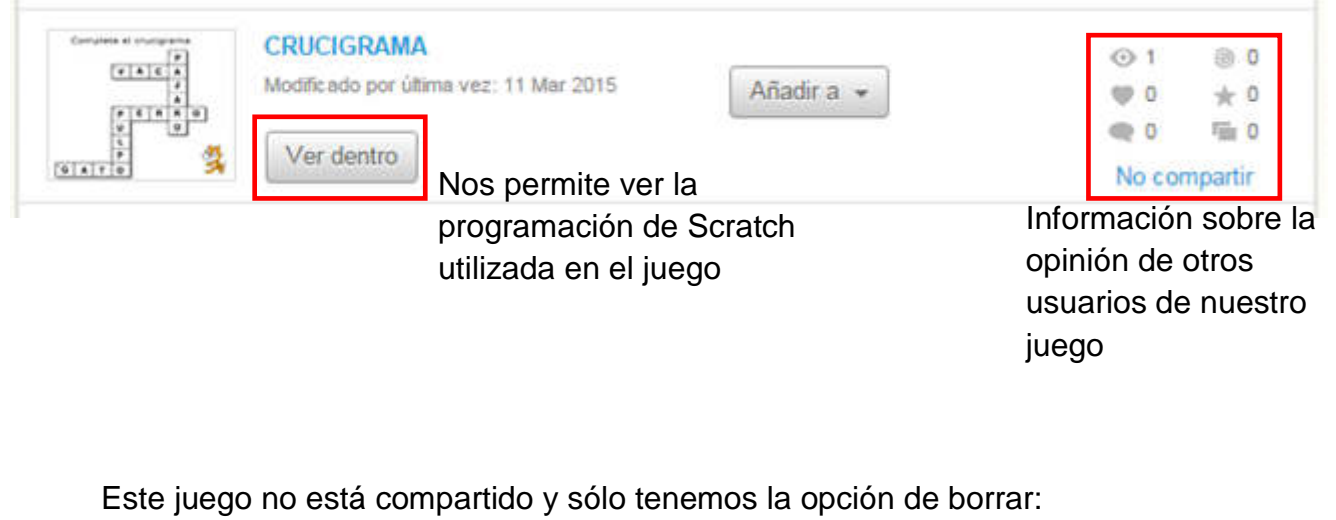

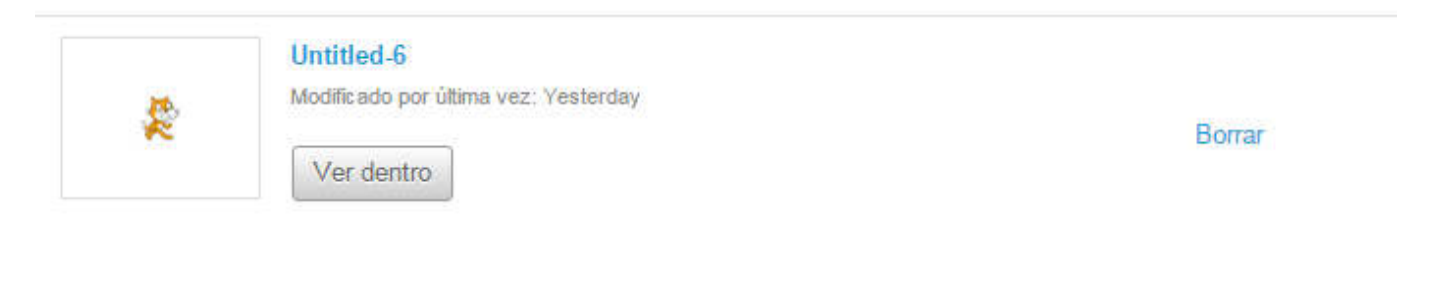

¿Cómo pueo compartir mi Scratc?

Lo podemos hacer desde la interfaz de programación:

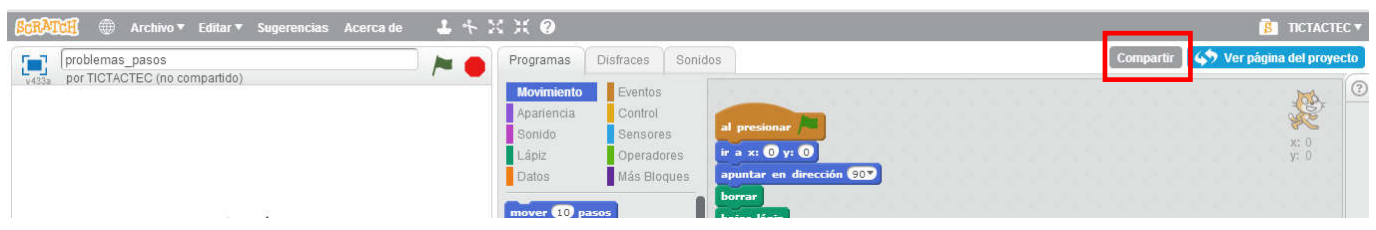

 Al seleccionar compartir nuestro juego pasará a formar parte de la colección de juegos de Scratch disponibles en su plataforma de internet.

## **GUARDAR UN PROYECTO**

Una vez que tengo acabado un proyecto puedo guardarlo en mi ordenador o memoria extraíble. Para ellos seguimos los siguientes pasos:

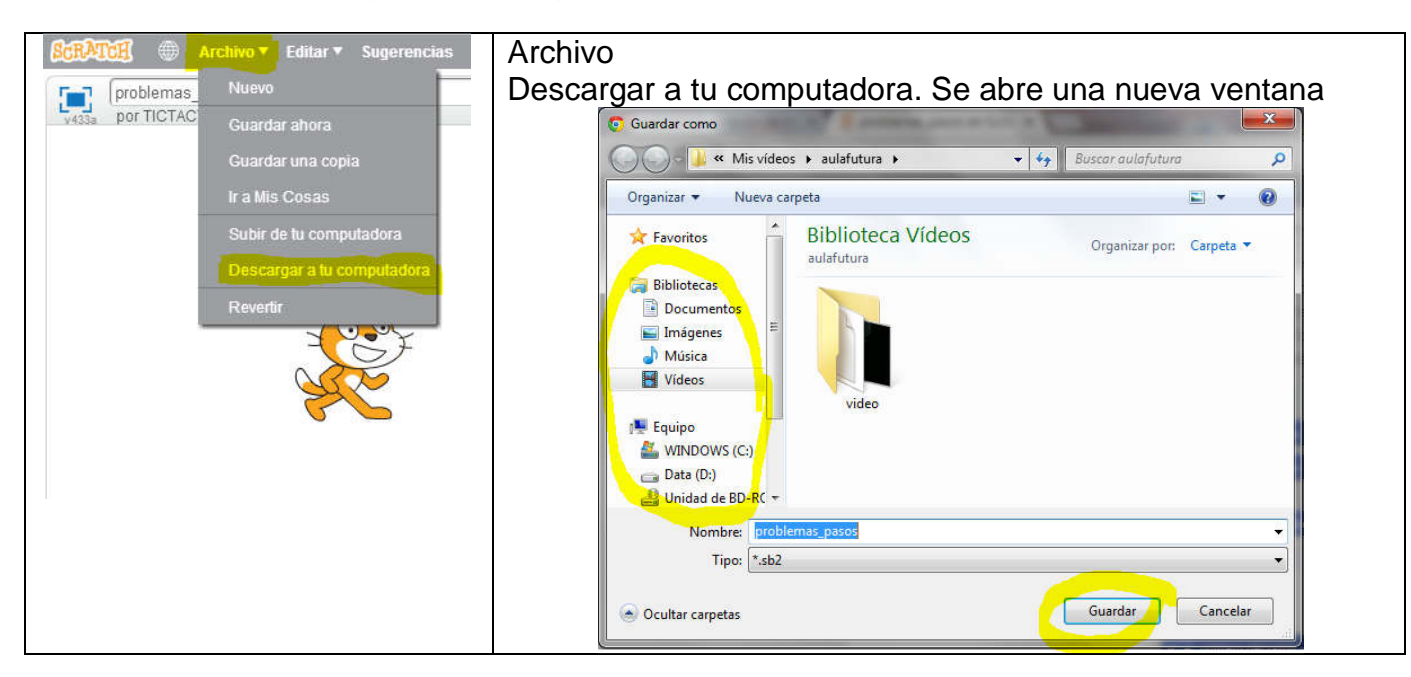

- Desde aquí seleccionamos donde queremos guardar el archivo.
- La extensión de nuestro archivo es .sb2
- ▶ Si no tenemos instalado el programa en nuestro ordenador no podremos abrirlo, sólo se puede abrir en aquellos ordenadores que tengan instalado el programa de Scratch.

## **SUBIR UN PROYECTO A SCRATCH ON LINE**

Para subir un archivo seguimos los siguientes pasos

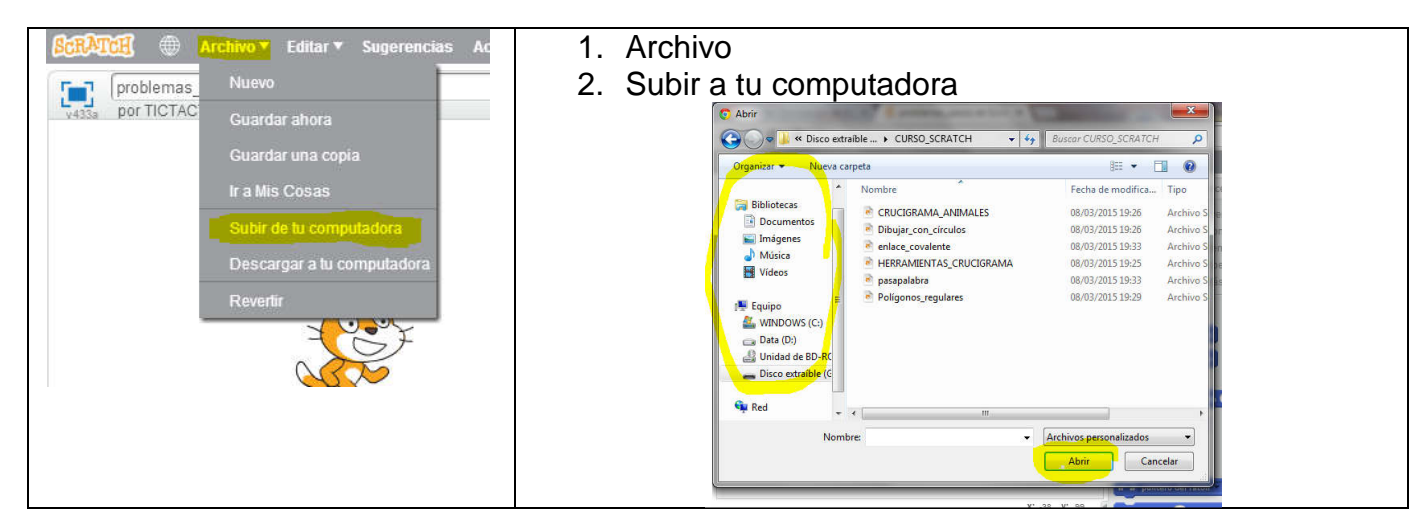

 Una vez que subimos un archivo desde nuestro ordenador quedará guardado en mis cosas